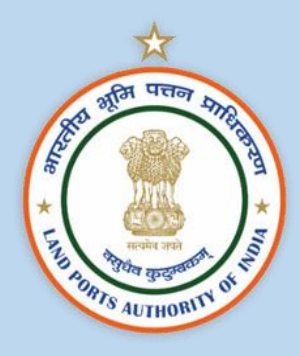

# **USER MANUAL**

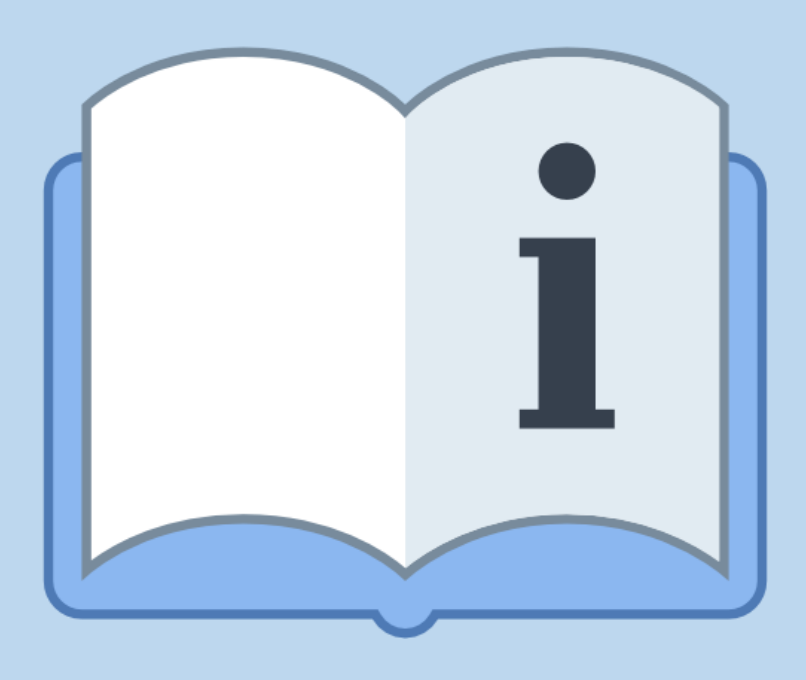

## **ONLINE PAYMENT FACILITY AT LAND PORTS**

 **Version 1.0 28th December 2022**

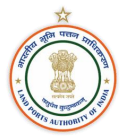

### **Contents**

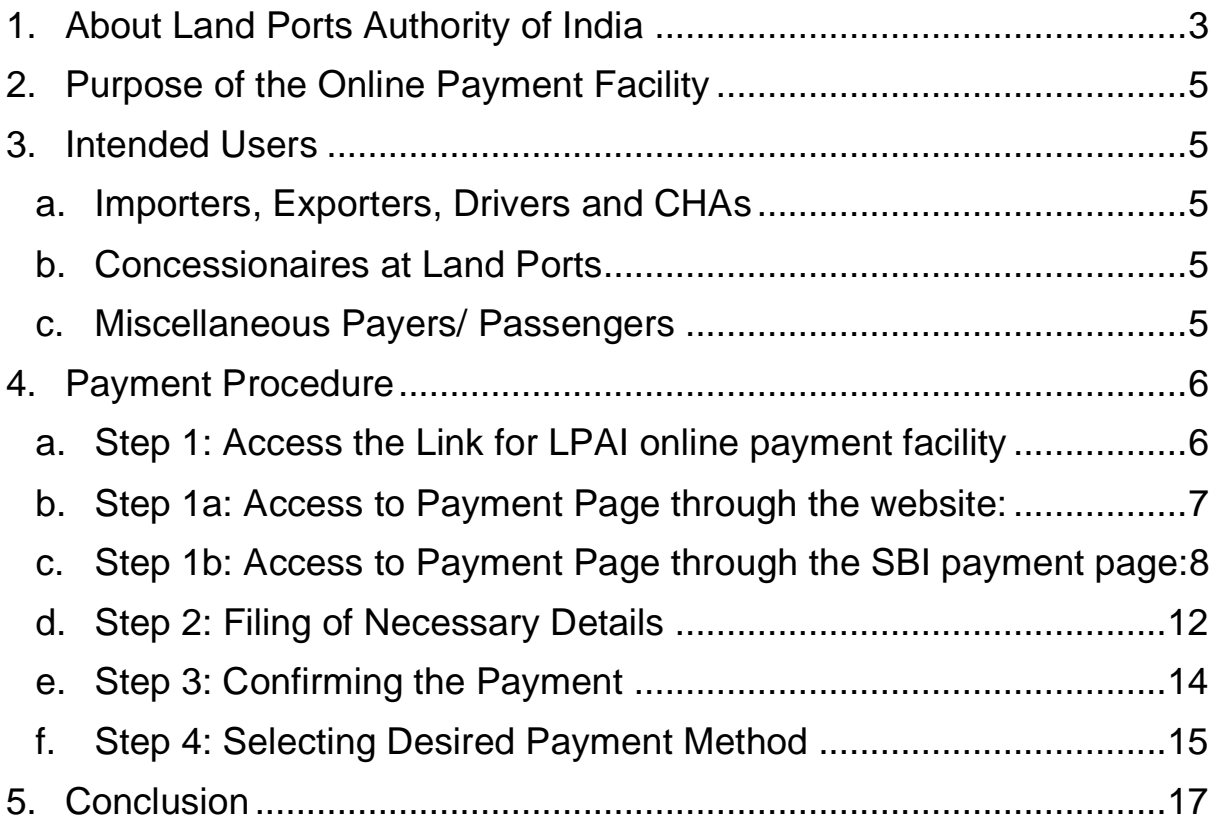

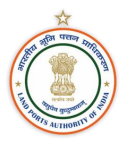

#### <span id="page-2-0"></span>**1. About Land Ports Authority of India**

The Land Ports Authority of India (LPAI) is a statutory body established under the Land Ports Authority of India Act, 2010. The provisions of the Act came into force w.e.f., 1st March 2012. Section 11 of the Act gives powers to LPAI to develop, sanitize and manage the facilities for cross-border movement of passengers and goods at designated points along the international borders of India.

LPAI endeavours to provide safe, secure and systematic facilities for movement of cargo as well passengers at its ICPs. Most of the services at the ICPs are free, except those meant for trade which are charged as per the prescribed rates of tariff. At present there is also no entry fee or usage fee for either passengers or trade. The ICP brings various services like Customs, Immigration under one roof and provide parking, warehousing, banking as well as rest room facilities, in a state-of-the-art set up, to the people

Following are the roles and responsibilities of LPAI under sub-section (2) of section 11 of the Act:

- I. To put in place systems, which address security imperatives at the integrated check posts on the border;
- II. To plan, construct and maintain roads, terminals and ancillary buildings other than national highways, State highways and railways, at an integrated check post;
- III. To plan, procure, install and maintain communication, security, goods handling and scanning equipment at an integrated check post;
- IV. To provide appropriate space and facilities for immigration, customs, security, taxation authorities, animal and plant quarantine, warehouses, cargo and baggage examination yards, parking zones, banks, post offices, communication facilities, tourist information centres, waiting halls, canteen, refreshment stalls, public conveniences, health services and such other services, as may be deemed necessary;
- V. To construct residential buildings for its employees as well as residential accommodation for staff deployed at integrated check posts;
- VI. To establish and maintain hotels, restaurants and restrooms;
- VII. To establish and maintain warehouses, container depots and cargo complexes for the storage or processing of goods;
- VIII. To arrange for postal, money exchange, insurance and telephone facilities for the use of passengers and other persons at integrated check posts;
	- IX. To make appropriate arrangements for the security of integrated check posts and provide for regulation and control of movement of vehicles, entry and exit of passengers and goods in accordance with the respective law concerning them;
	- X. To ensure prevention and control of fire and other hazards and other facilities as deemed necessary;
	- XI. To regulate and control the movement of vehicles, and the entry and exit of passengers, transportation workers, handling agents, clearing and forwarding

agents and goods at the integrated check post with due regard to the law, security and protocol of the Government of India;

- XII. To co-ordinate and facilitate the working of agencies who have been engaged to undertake various activities at the integrated check posts, in accordance with the respective law, for the time being in force;
- XIII. To develop and provide consultancy, construction or management services, and undertake operations in India and abroad in relation to an integrated check post;
- XIV. To form one or more companies under the Companies Act, 1956 or under any other law relating to companies for efficient discharge of the functions imposed on it by this Act;
- XV. To take all such steps as may be necessary or expedient for, or may be incidental to, the exercise of any power or the discharge of any function conferred or imposed on it by this Act: Provided that sovereign functions of the Authority shall not be assigned to any private entity;
- XVI. To set up joint ventures for the discharge of any of the functions assigned to the Authority; and
- XVII. To undertake any other activity at the integrated check post in the best commercial interests of the Authority. Sub-section (3) of section 11 provides that in the discharge of its functions the Authority may consult such Ministry or Department of the Government of India or of the State Government as it deems necessary, and shall have due regard to the development of land port services and to the efficiency, economy and safety of such service.

As of December 2022, LPAI has 9 operational Land Ports:

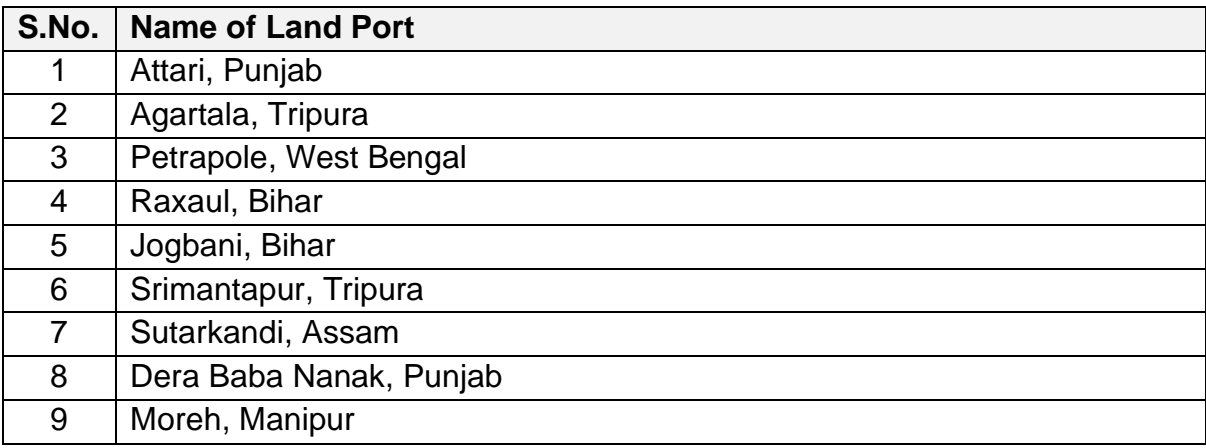

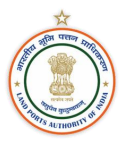

#### <span id="page-4-0"></span>**2. Purpose of the Online Payment Facility**

The Land Ports Authority of India (Fees and other charges) regulations, 2015 states that LPAI may charge fees for handling and transportation of cargo, warehousing, weighment, entry and parking fees for cargo vehicles and such other services provided at the cargo terminal.

To facilitate the above mentioned, LPAI has established an online payment facility with State Bank of India (SBI). The payment facility will have an option to make payment for various services offered at the Land Ports This user manual intends on providing a step-by-step guide for making port related payments.

#### <span id="page-4-1"></span>**3. Intended Users**

#### <span id="page-4-2"></span>**a. Importers, Exporters, Drivers and CHAs**

The current payment options in the online facility for Importers, Exporters and CHAs are intended for payment of the following:

- 1. Parking
- 2. Cargo Handling
- 3. Weighment
- 4. Cargo Warehousing
- 5. Cargo Insurance

#### <span id="page-4-3"></span>**b. Concessionaires at Land Ports**

For the concessionaires operating at land ports, the following payment options to be made to LPAI are available:

- 1. Rent
- 2. Concession (Duty Free Shop)
- 3. Concession (Foreign Exchange Counters)
- 4. Concession (Food and Beverage Outlets)

#### <span id="page-4-4"></span>**c. Miscellaneous Payers/ Passengers**

Furthermore, in case of any miscellaneous payment (other than those mention above) to be made to LPAI by the above-mentioned users as well as by passengers, the following payment option is available:

1. Others

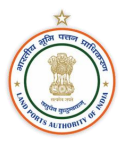

#### <span id="page-5-0"></span>**4. Payment Procedure**

The following steps outline the usage of the online payment facility:

#### <span id="page-5-1"></span>**a. Step 1: Access the Link for LPAI online payment facility**

- 1. The online payment facility can be accessed by clicking on the following link: **<https://www.onlinesbi.sbi/sbicollect/icollecthome.htm?corpID=5181205>** The link is available on the official website of LPAI (**<https://lpai.gov.in/>**) under the "Make Payment" tab on the home screen.
- 2. The online payment facility can also be accessed through the SBI payment portal: **<https://www.onlinesbi.sbi/>**

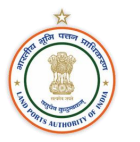

#### <span id="page-6-0"></span>**b. Step 1a: Access to Payment Page through the website:**

The online payment facility can be accessed by clicking on the following available under the "Make Payment" tab on the LPAI website:

#### **<https://www.onlinesbi.sbi/sbicollect/icollecthome.htm?corpID=5181205>**

After clicking on the link, the following page will be shown available:

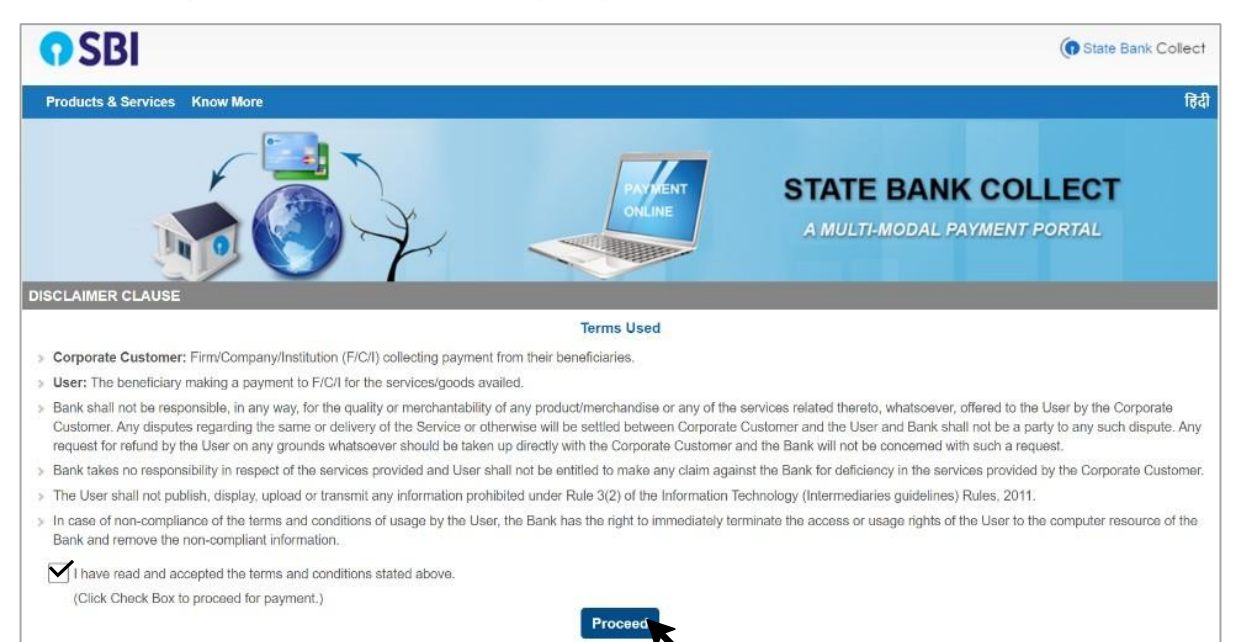

The user is to accept the terms and conditions and click on "Proceed". Post this, the following page will be displayed:

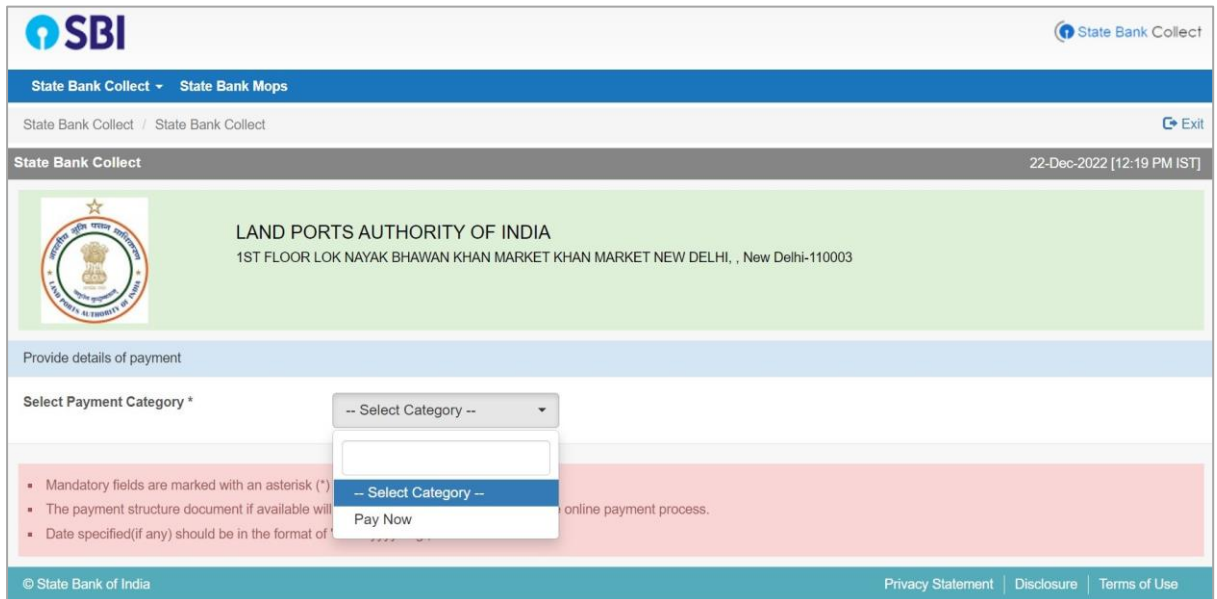

The user is to select the "Pay Now" category under "Select Payment Category".

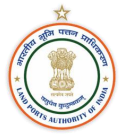

#### <span id="page-7-0"></span>**c. Step 1b: Access to Payment Page through the SBI payment page:**

The online payment facility can also be accessed through the SBI payment portal:

#### **<https://www.onlinesbi.sbi/>**

After accessing the link, the following page will be displayed:

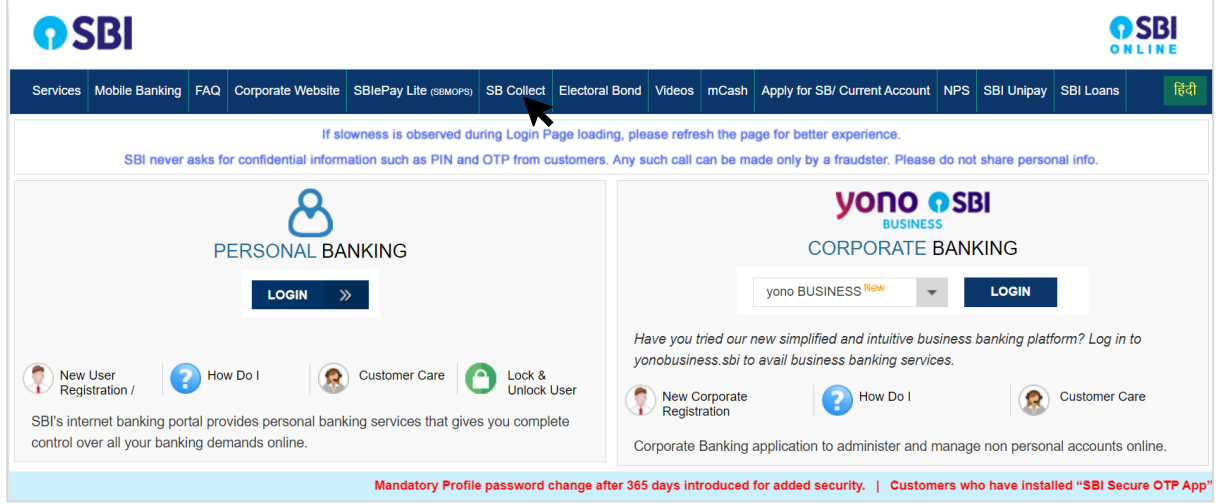

The user is to click on the "SB Collect" tab under the SBI home page. Once clicked, the following page will be displayed:

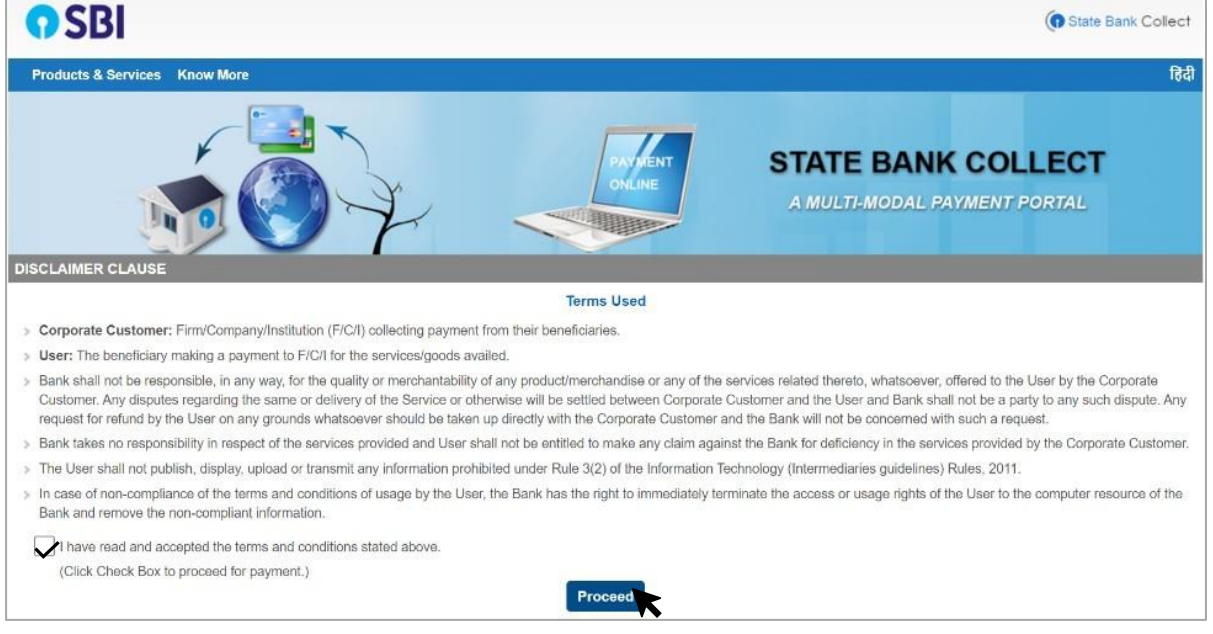

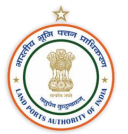

After accepting the terms and conditions stated and clicking on "Proceed", the following page will be displayed:

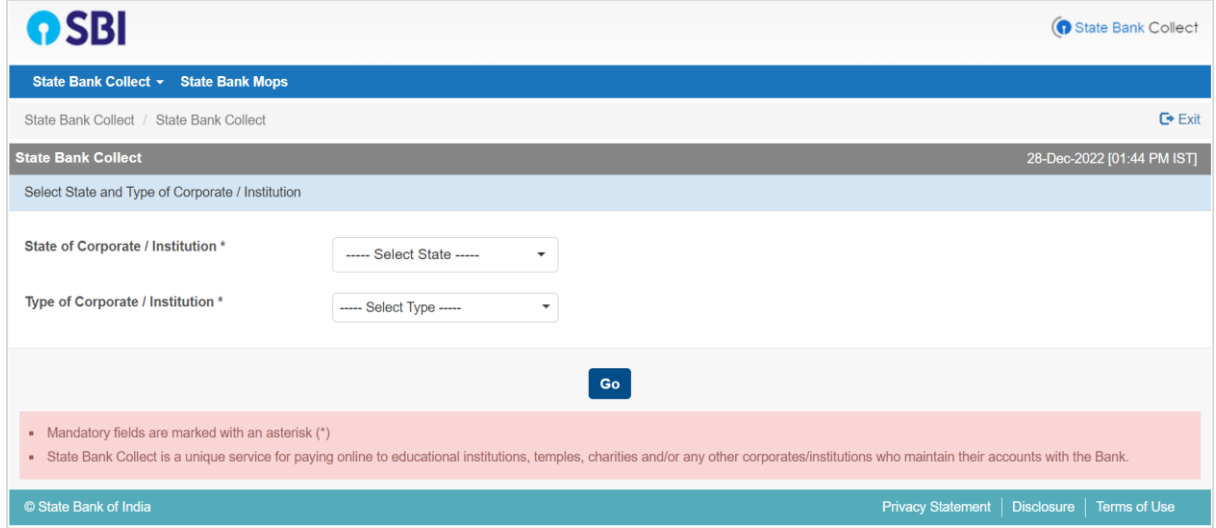

The user is to select the "All India" option under the "State of Corporate/ Institution" tab:

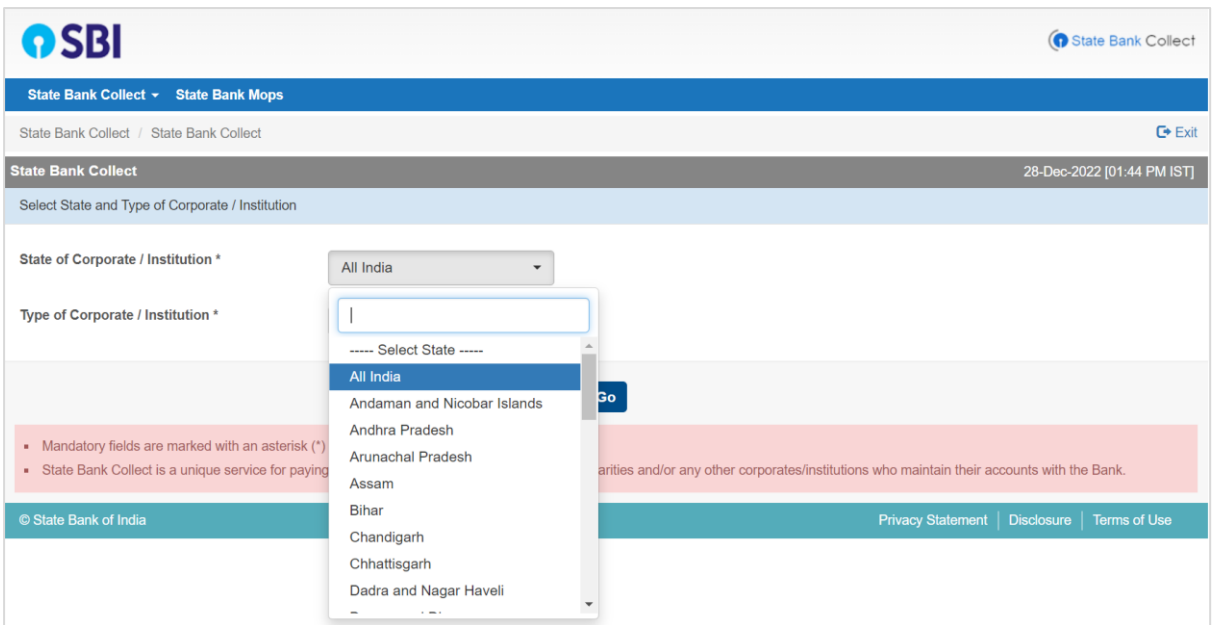

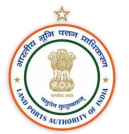

Post this, the user is to select "Govt Department" under "Type of Corporation/ Institution" tab and click on "Go":

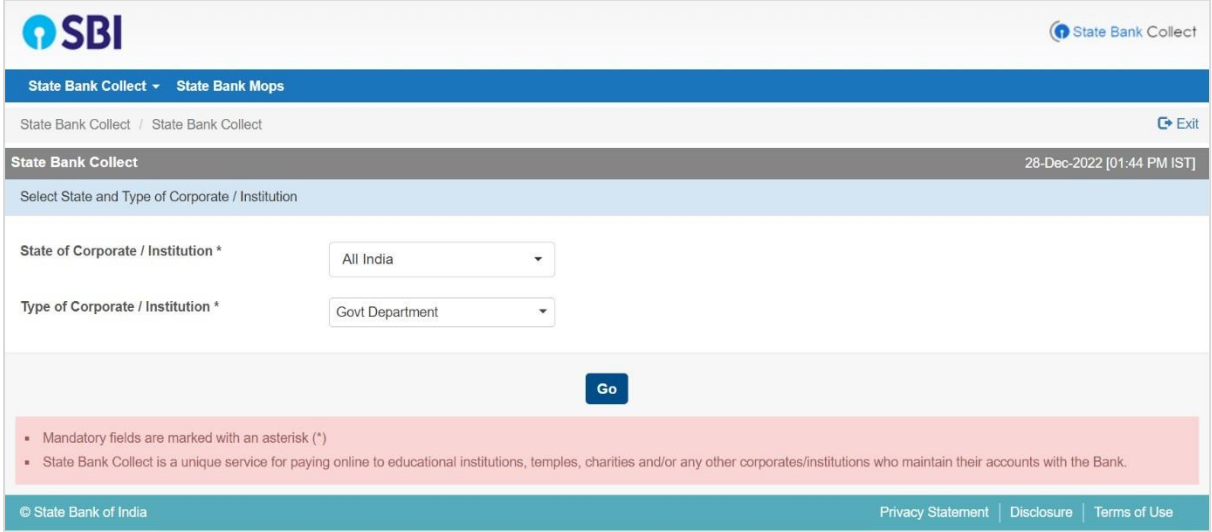

Post this, the following page will be displayed:

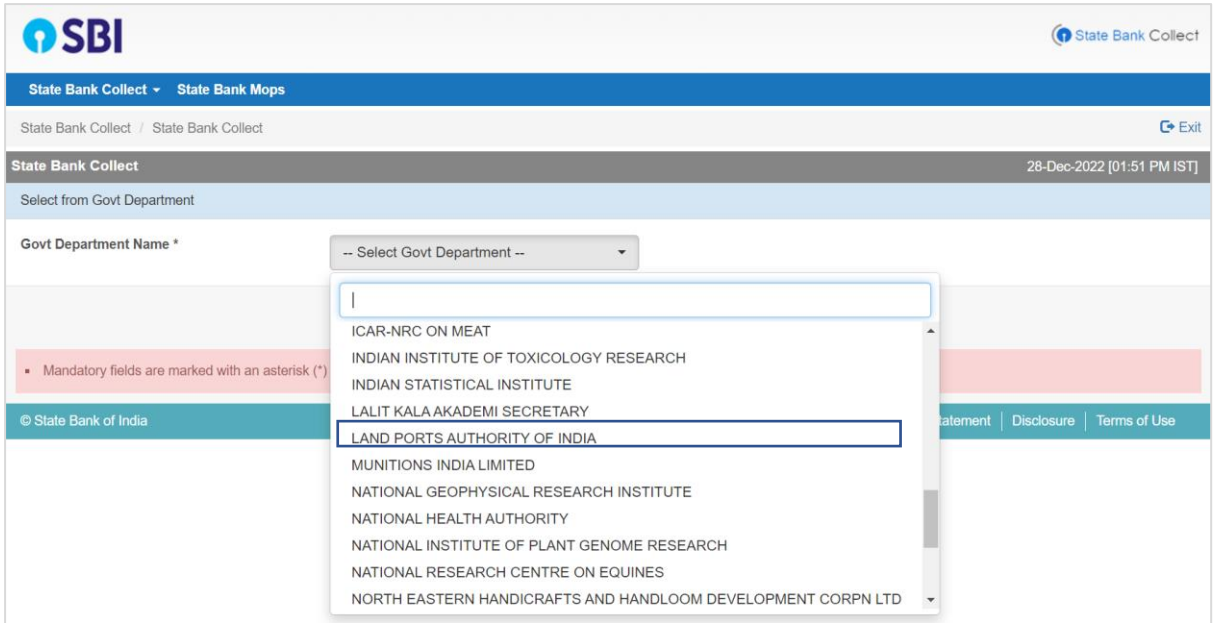

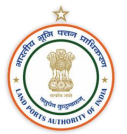

The user is to select "LAND PORTS AUTHORITY OF INDIA" under the "Govt. Department Name" tab. This will open the following page:

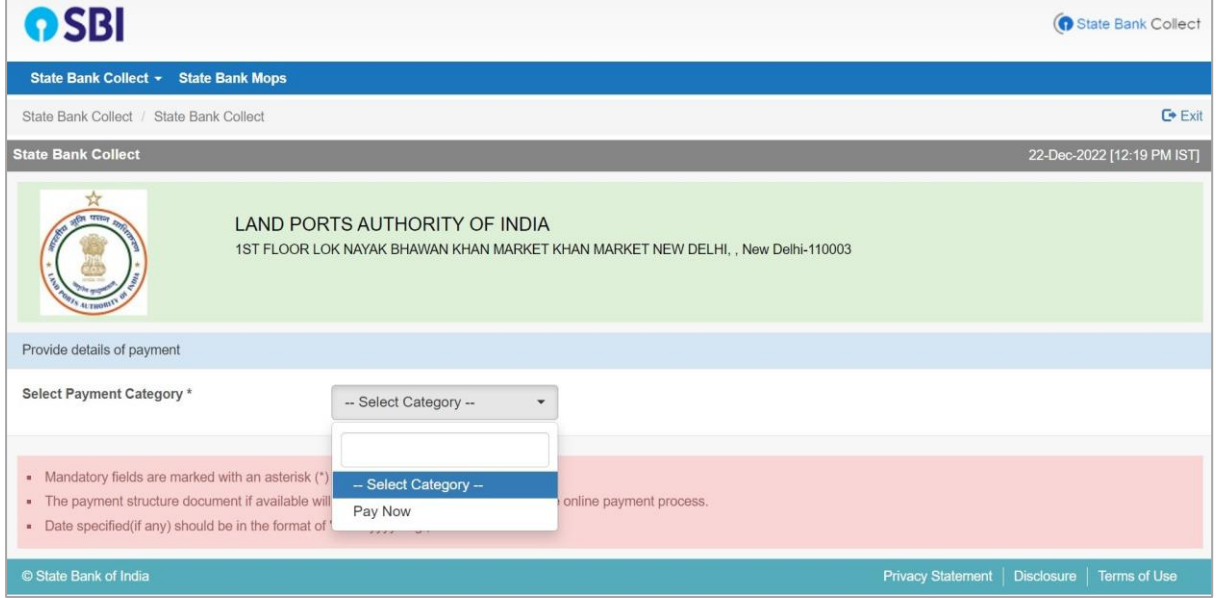

The user is to select the "Pay Now" category under "Select Payment Category".

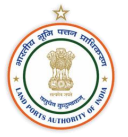

#### <span id="page-11-0"></span>**d. Step 2: Filing of Necessary Details**

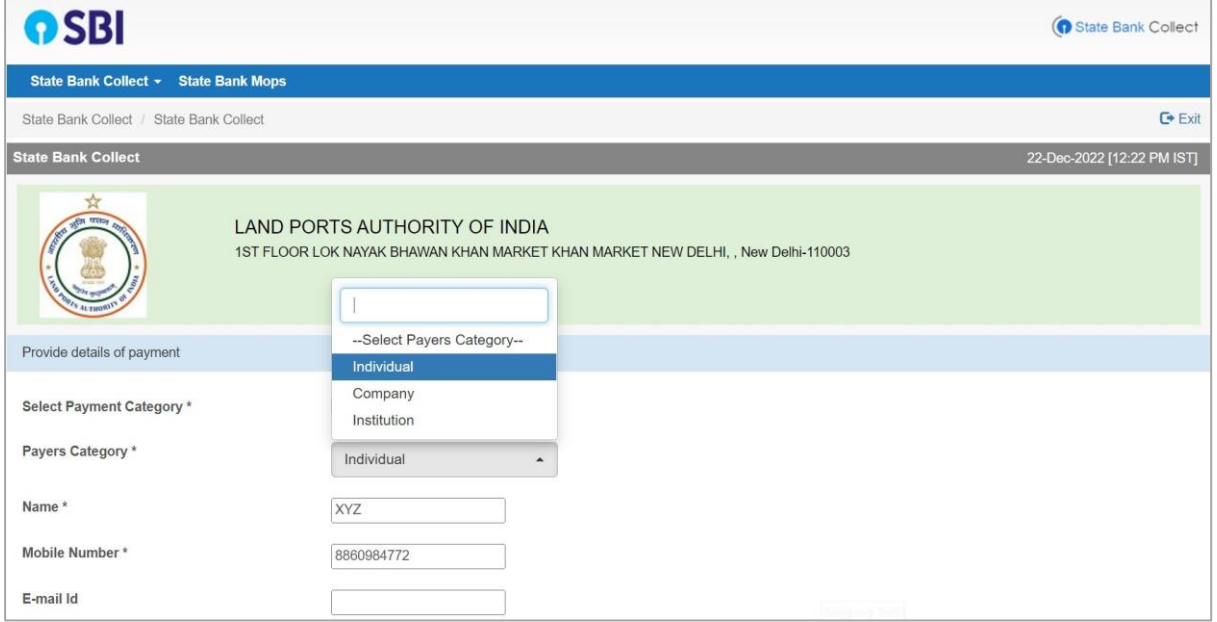

The user is to select the type of "Payer Category" followed by his Name and Mobile Number (mandatory) and E-mail ID.

On scrolling down, the following page is displayed:

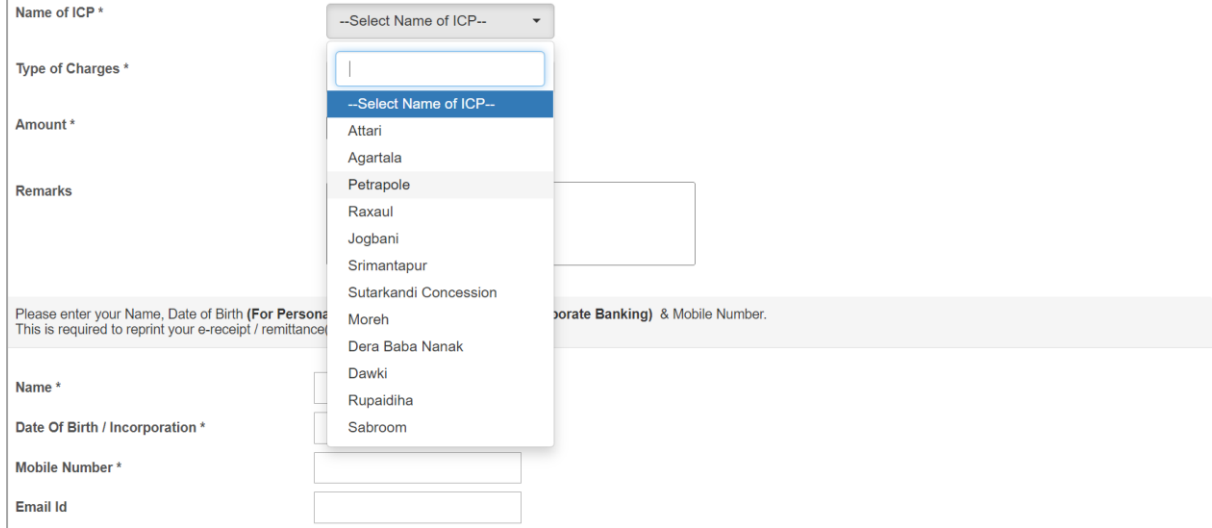

The user is to select the ICP at which the payment is to be made under "Name of ICP".

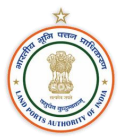

#### Post this, the user is to select the type of charge to be paid for:

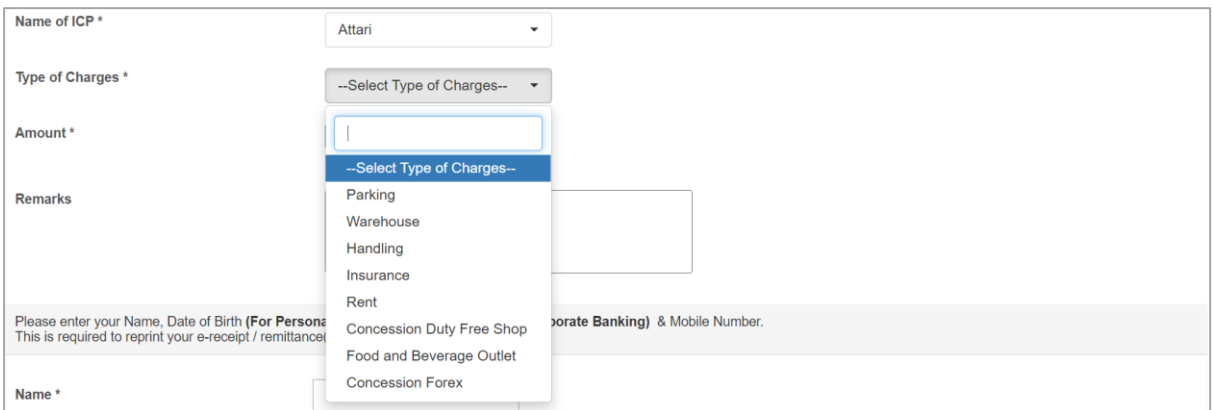

Once the type of charge is selected, the amount is to be filled under "Amount" tab:

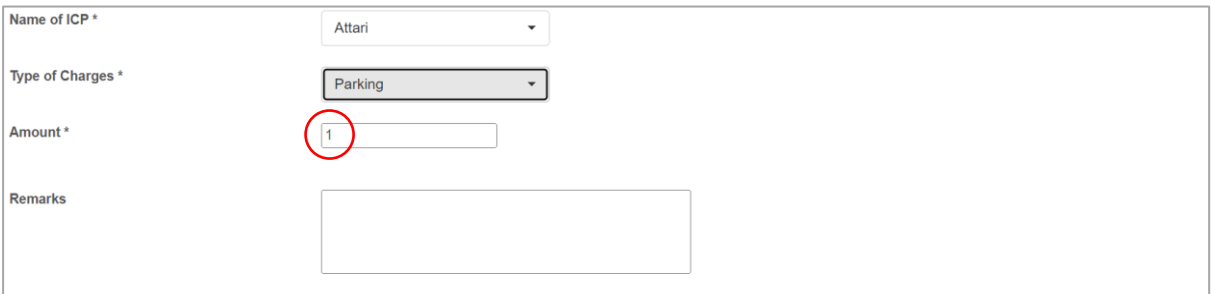

After this step, the user is to fill the following details as displayed on the page:

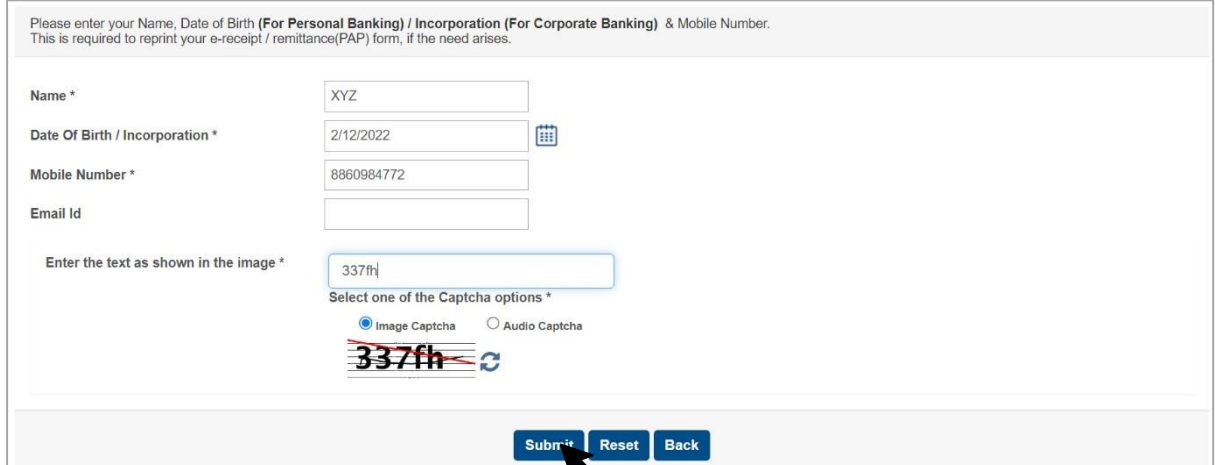

After the necessary filing of details, the user may click the "Submit" button

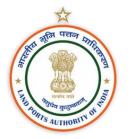

#### <span id="page-13-0"></span>**e. Step 3: Confirming the Payment**

Once the "Submit" button is clicked, the following page will be displayed:

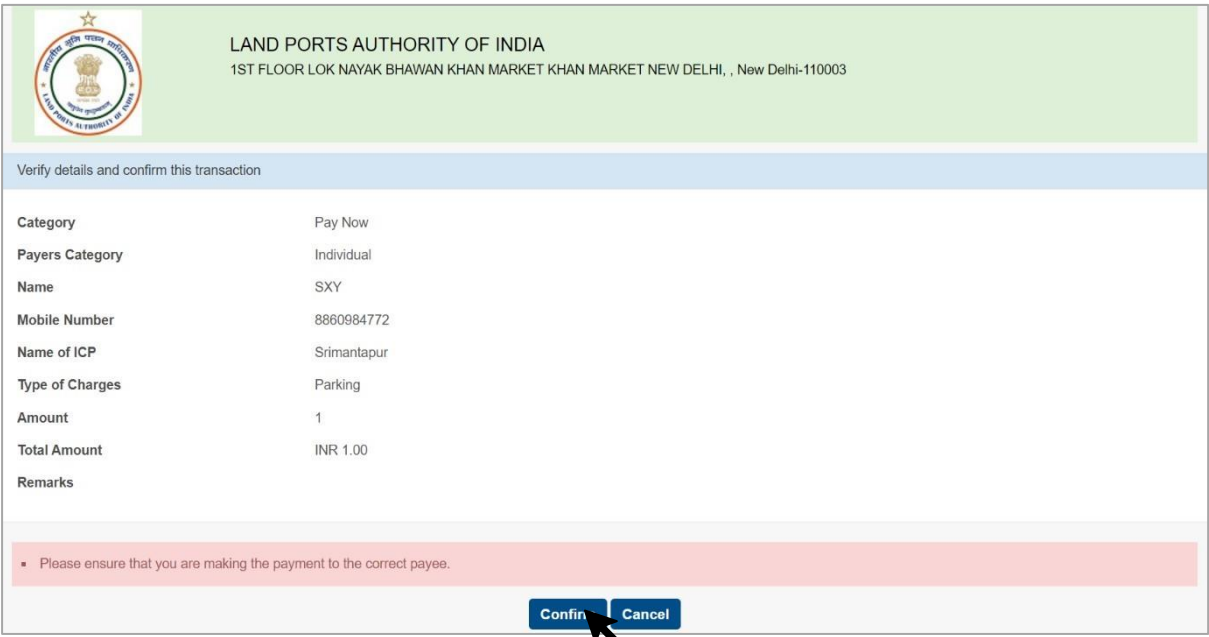

The confirmation page will be shown for payment before proceeding. The user may re-check the payment details filled. Once checked, the user may click on the "Confirm" button on the web page.

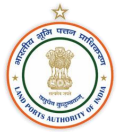

#### <span id="page-14-0"></span>**f. Step 4: Selecting Desired Payment Method**

The webpage will then be redirected to the payment page with the following payment options:

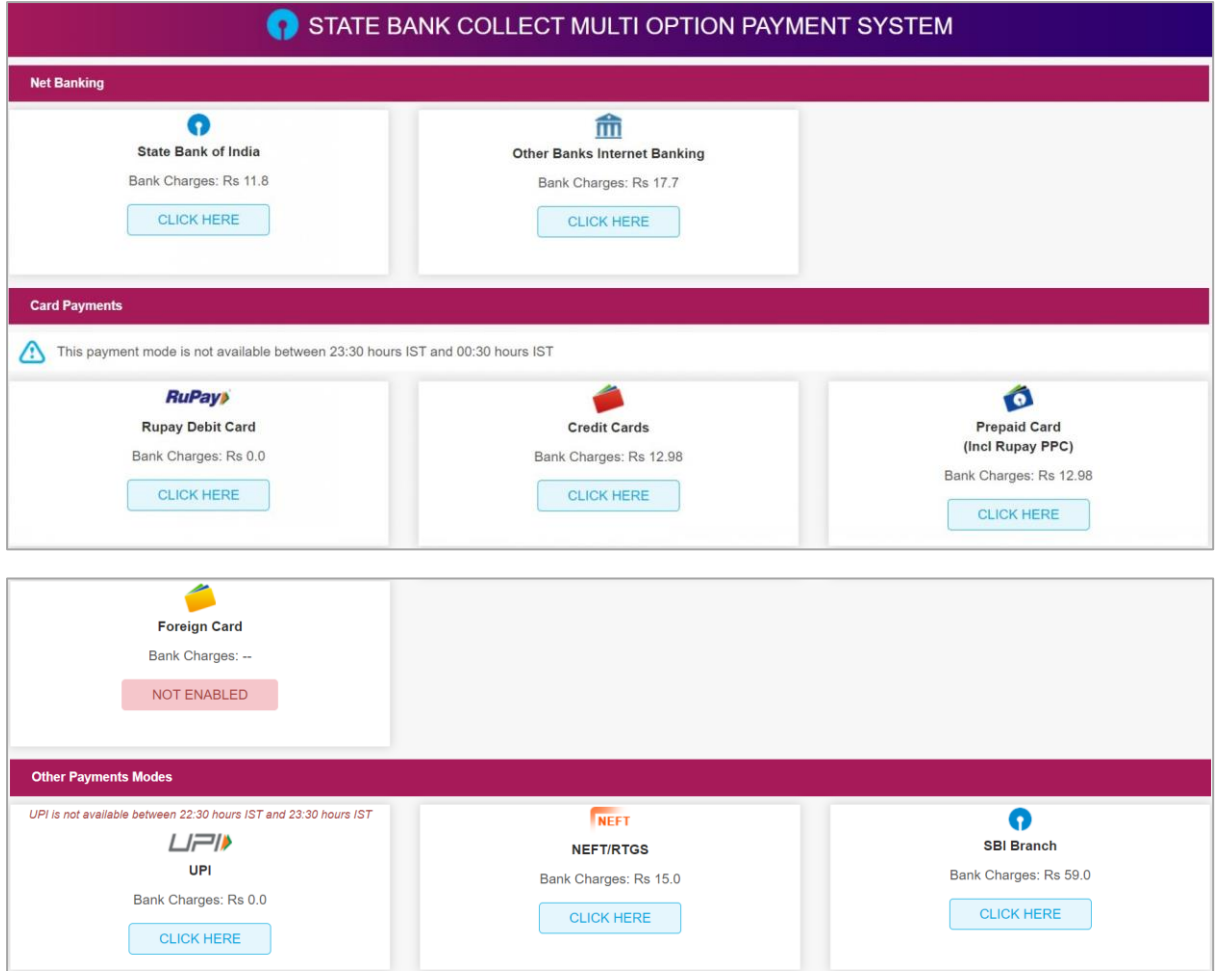

The user is to select the desired payment method from the afore mentioned options. The charges as per each payment method are displayed above.

Once the payment is made, the following payment receipt will be generated:

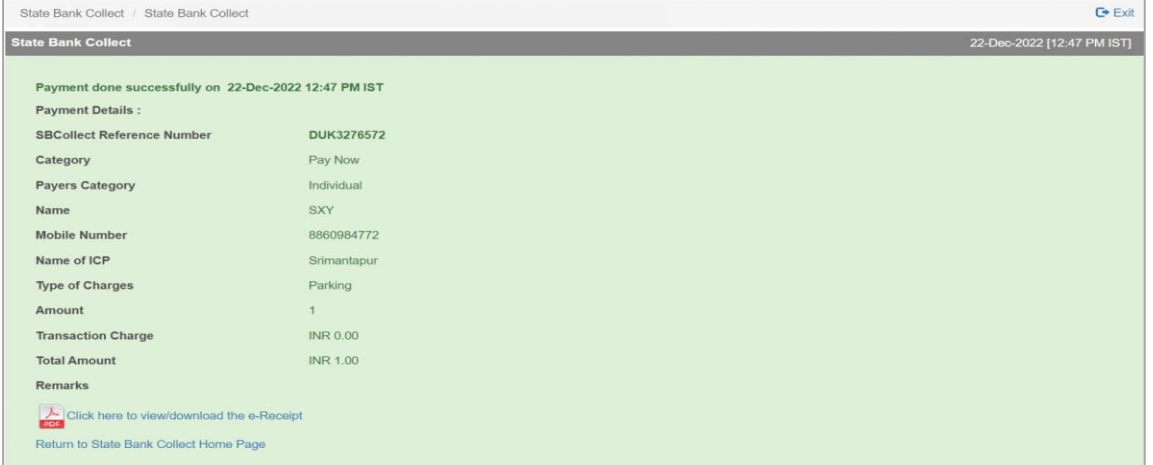

#### State Bank Collect / State Bank Collect  $E + E \times it$ State Bank Collect 22-Dec-2022 [12:47 PM IST] Payment done successfully on 22-Dec-2022 12:47 PM IST **Payment Details:** SBCollect Reference Number DUK3276572 Category Pay Now Individual Payers Category SXY Name 8860984772 Mobile Number Name of ICP Srimantapur Type of Charges Parking Amount  $-1$ **Transaction Charge** INR 0.00 **Total Amount** INR 1.00 Remarks Click here to view/download the e-Receipt Return to State Bank Collect Home Page

#### **g. Step 5: Downloading the Payment Receipt**

The user may click on the "Click here to view/ download the e-Receipt" button to download the copy of the receipt.

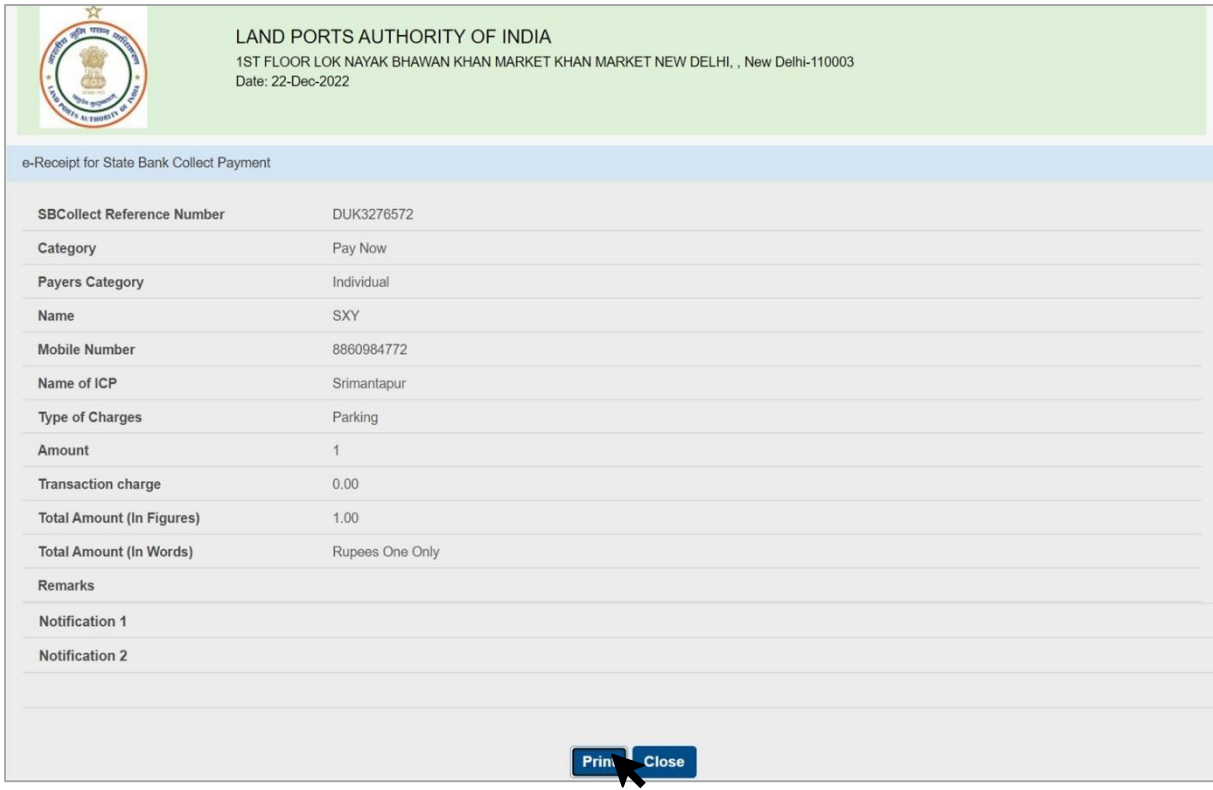

The user may click on the "Print" button to generate the receipt.

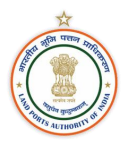

#### <span id="page-16-0"></span>**5. Conclusion**

This document provides a detailed description of all major features and functionalities available at Online Payment Facility.

For further information regarding queries related to payment facility, kindly contact the following:

Yashwant Kumar Jain, Under Secretary, Finance, LPAI

Email ID: [yashwant.kjain@lapi.gov.in](mailto:yashwant.kjain@lapi.gov.in)

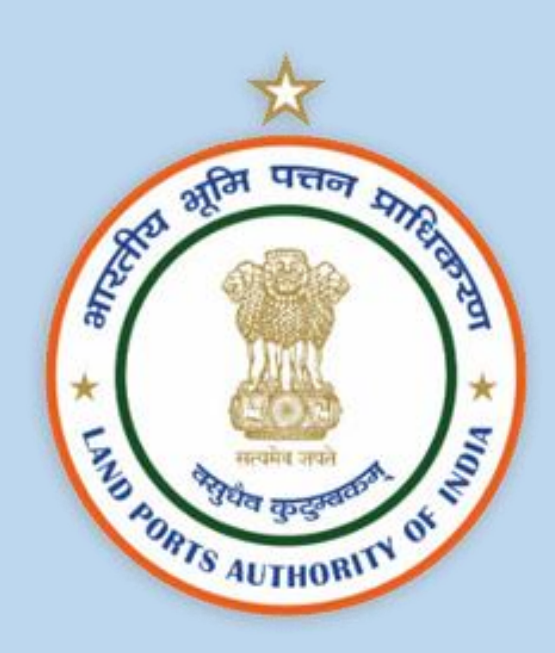